## true

## Set Mac Filter on ZTE F688

- 1. Type 192.168.1.1 at Browser and press Enter
	- Username = admin
	- Password = enter letters shown in Default Router Password (each ZTE model will vary)
	- Press Login

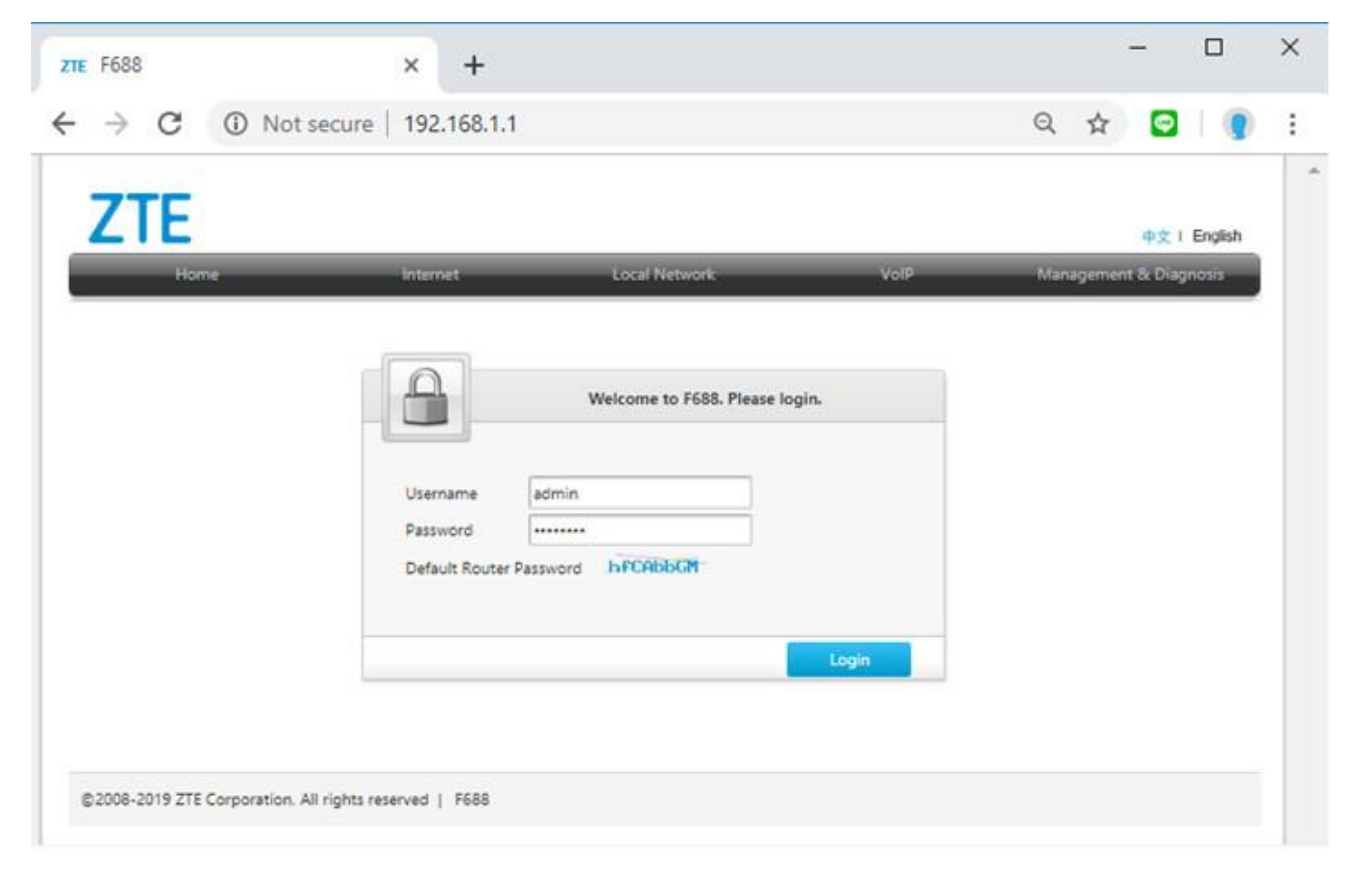

TRUE CORPORATION PUBLIC COMPANY LIMITED **18 TRUE TOWER, RATCHADAPHISEK ROAD,** HUAI KHWANG, BANGKOK10310 THAILAND WWW.TRUECORP.CO.TH

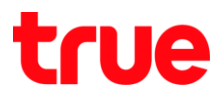

2. Status > Local Network

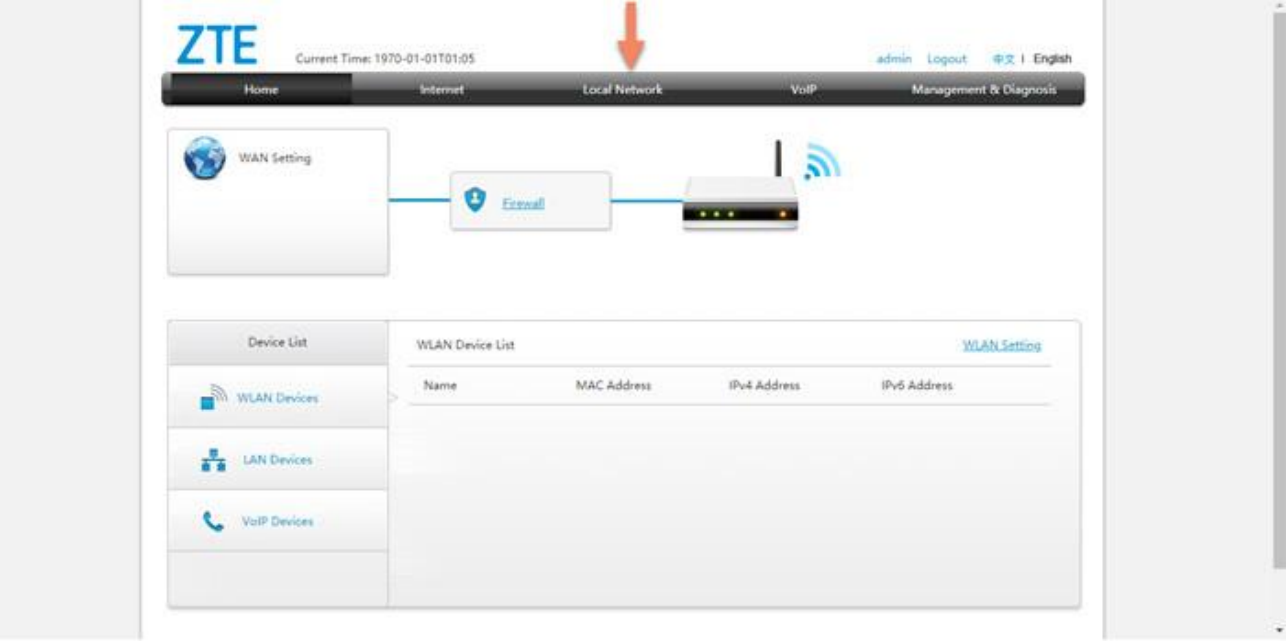

3. Go to WLAN

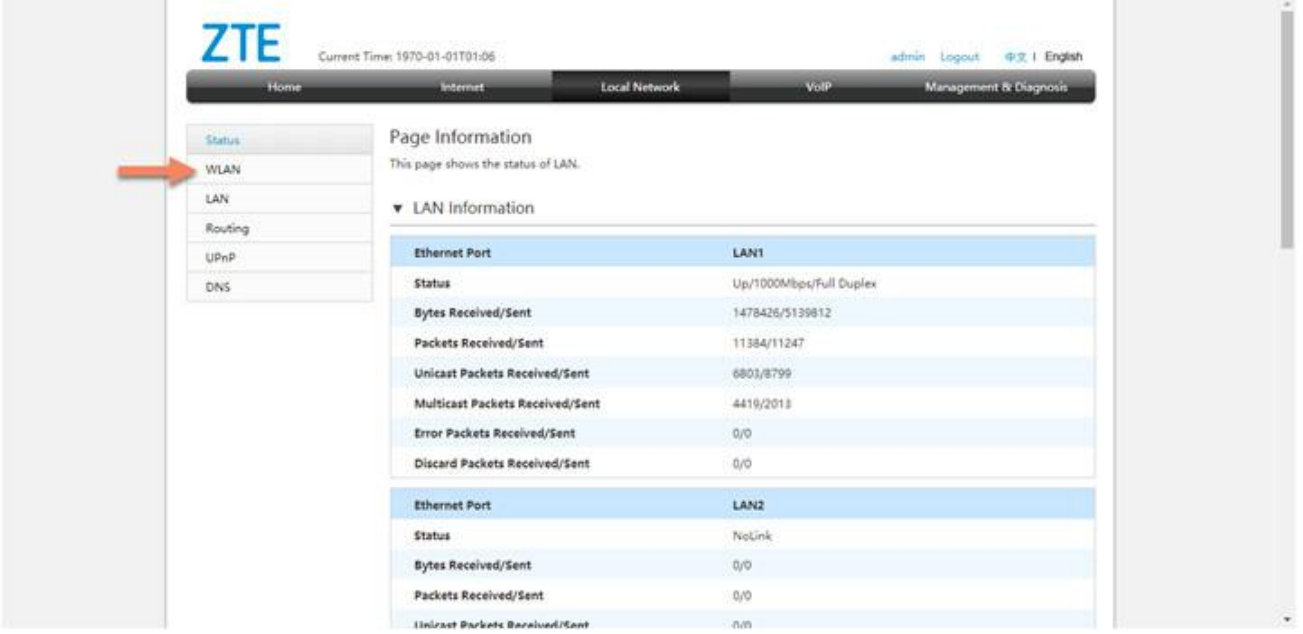

TRUE CORPORATION PUBLIC COMPANY LIMITED 18 TRUE TOWER, RATCHADAPHISEK ROAD,<br>HUAI KHWANG, BANGKOK10310 THAILAND WWW.TRUECORP.CO.TH

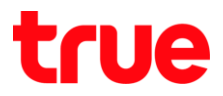

4. And then WLAN Advanced

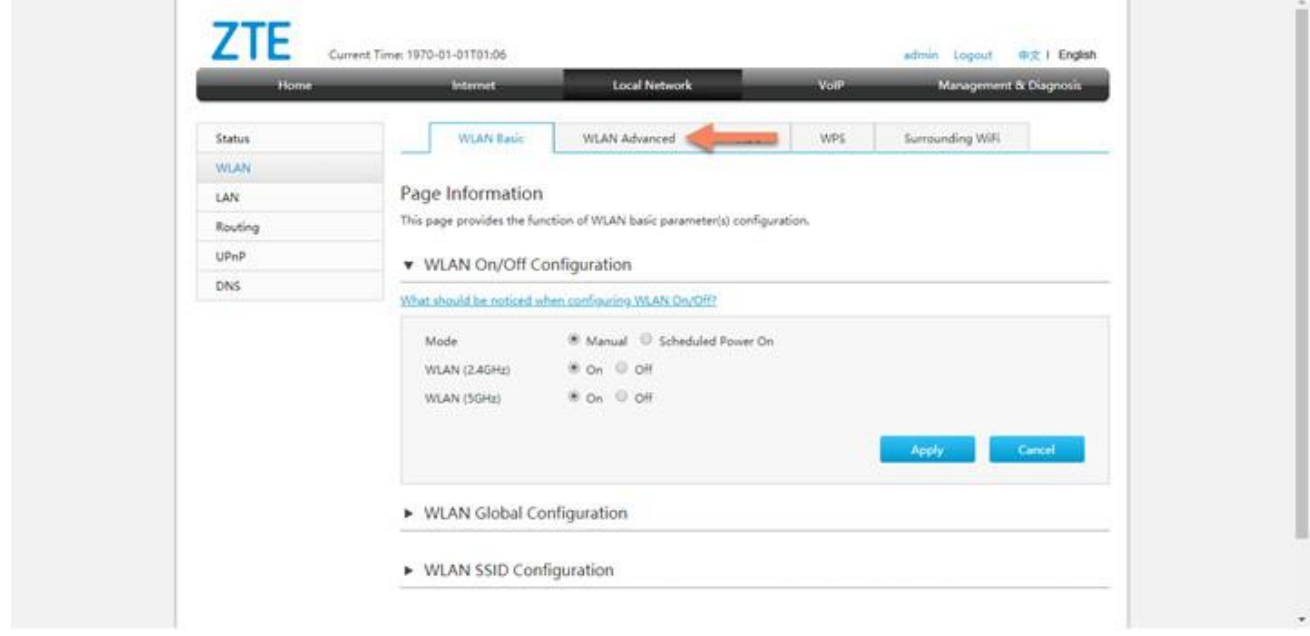

- 5. Set up as follow:
	- SSID : set name
	- SSID1 : 2.4 GHz
	- SSID5 : 5 GHz
	- Mode : choose preferred mode
	- No Filter : not set Filter
	- Black List : not allow to use
	- White List : allow to use
	- Press Apply

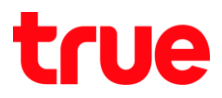

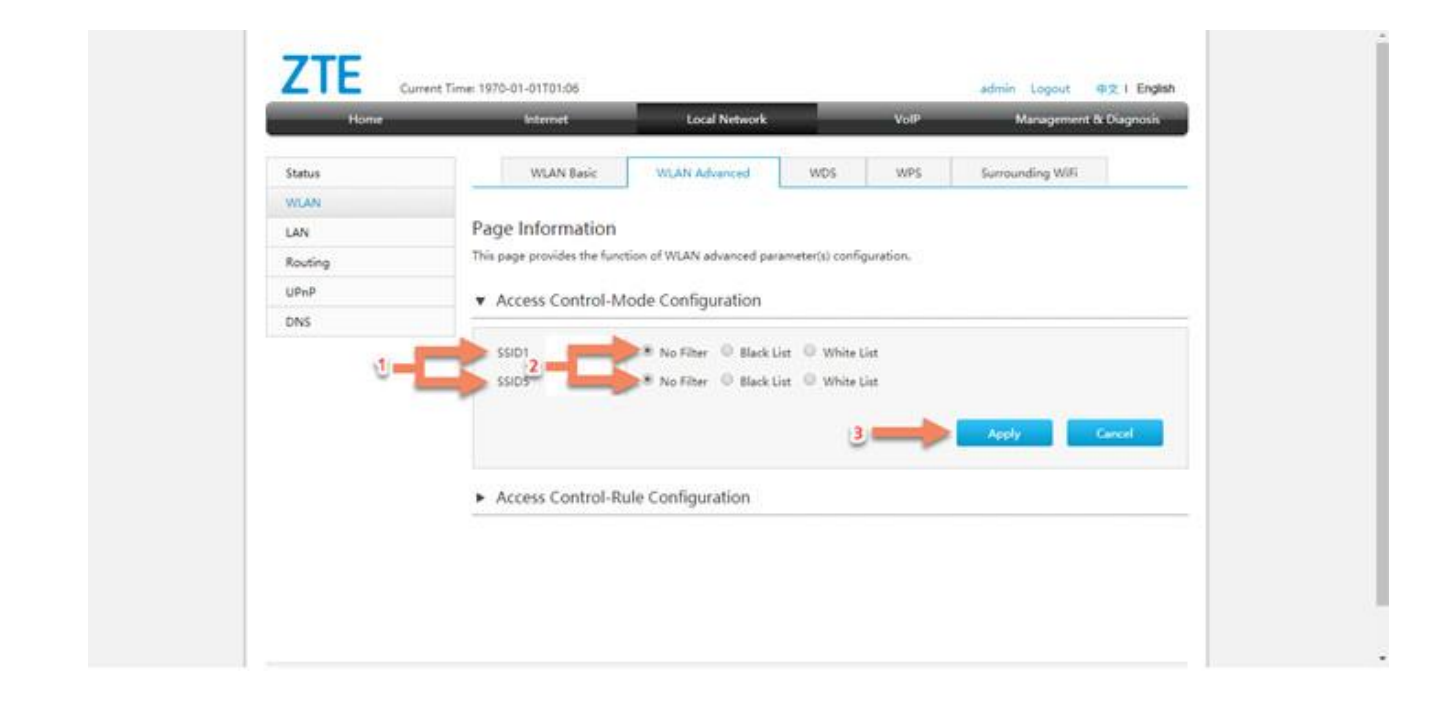

## 6. Select Access Control-Rule Configuration

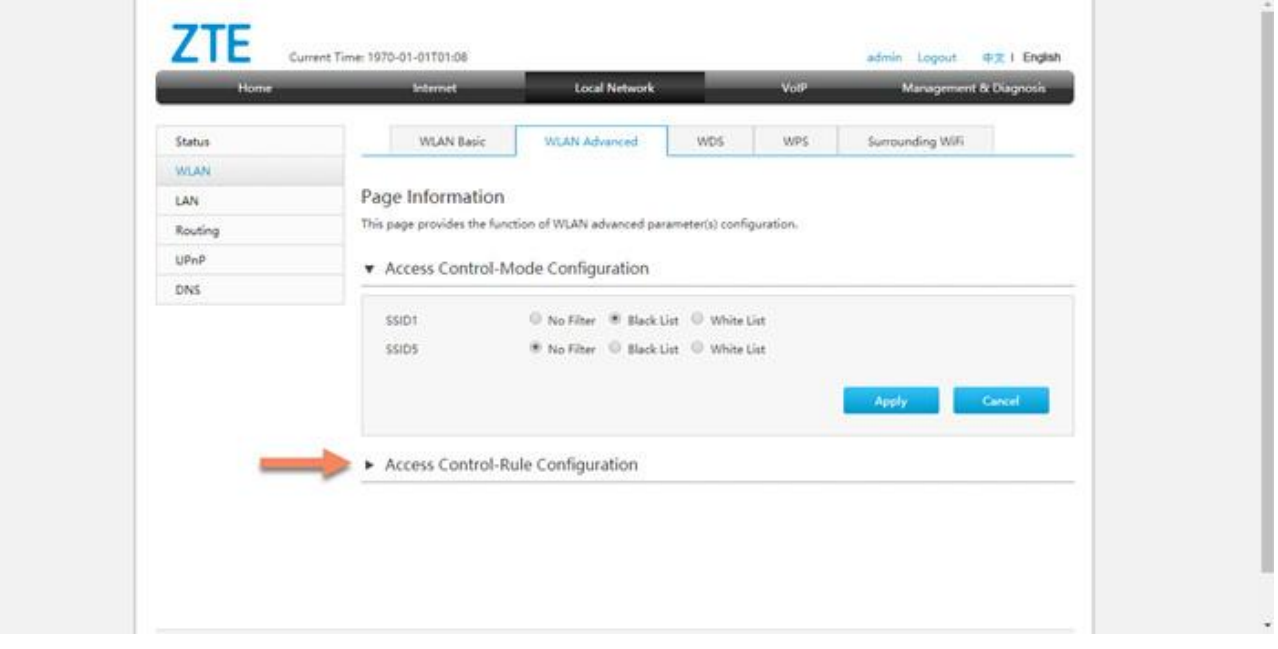

TRUE CORPORATION PUBLIC COMPANY LIMITED 18 TRUE TOWER, RATCHADAPHISEK ROAD, HUAI KHWANG, BANGKOK10310 THAILAND WWW.TRUECORP.CO.TH

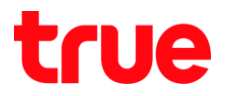

- 7. Set up as follows:
	- Name : enter name
	- SSID : select SSID
	- MAC Address : enter MAC Address of allow and not allow device
	- Press Apply

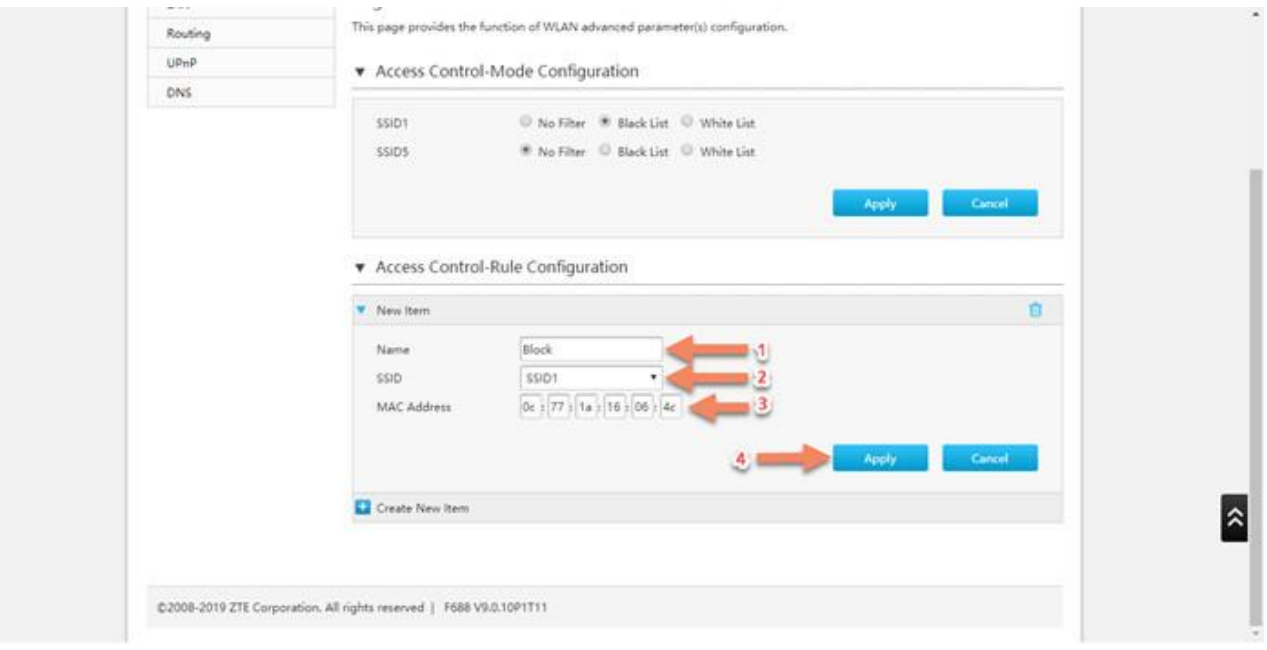

TRUE CORPORATION PUBLIC COMPANY LIMITED 18 TRUE TOWER, RATCHADAPHISEK ROAD, HUAI KHWANG, BANGKOK10310 THAILAND WWW.TRUECORP.CO.TH

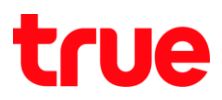

- 8. Screen after setup :
	- Name that has been set ex. Block
	- A bin sign, to delete setup parameter
	- A sign to add Mac Address that you wish to set

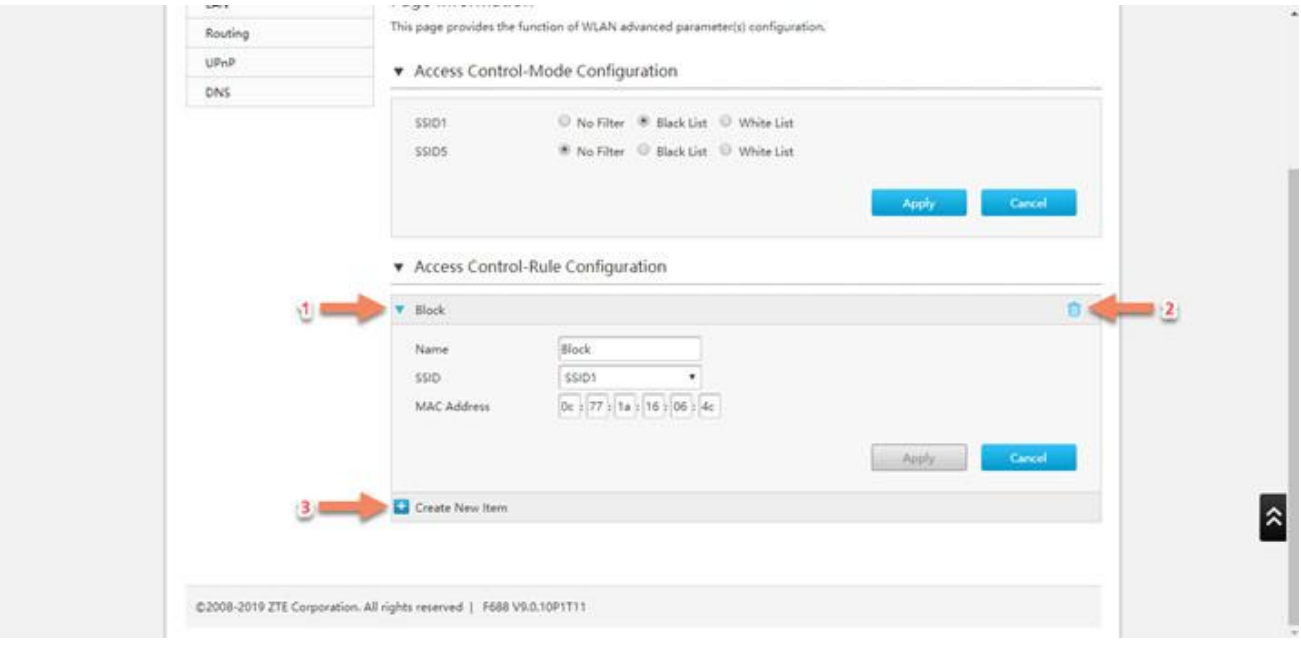